Biblioteca Virtual de UNIR

# Manual de uso Portal de revistas GRAÓ

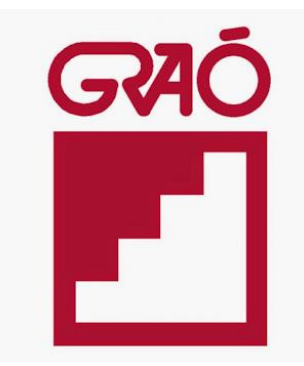

## Índice

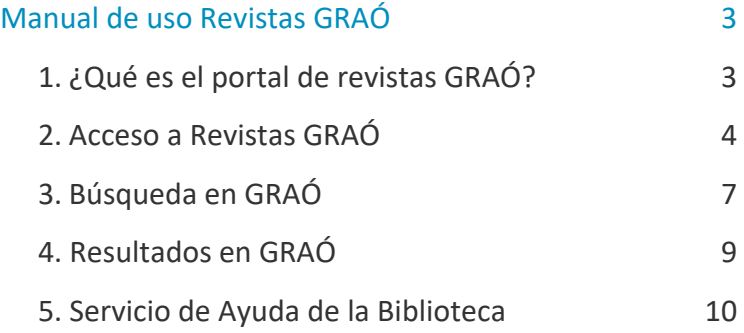

## Manual de uso Revistas GRAÓ

## <span id="page-2-1"></span><span id="page-2-0"></span>1. ¿Qué es el portal de revistas GRAÓ?

La editorial GRAÓ es conocida por la calidad en sus publicaciones especializadas en el **área de educación**. La Biblioteca Virtual de la Universidad tiene suscrito el acceso al contenido de las revistas que publica esta editorial, pudiendo acceder al contenido íntegro de las revistas en **formato digital**.

Algunas de las revistas a las que la Biblioteca Virtual está suscrita son:

- Revista Alambique: didáctica de las ciencias experimentales.
- Revista Aula: de innovación educativa.
- Revista Aula de Secundaria.
- ▶ Revista de Aula Infantil.
- Revista Crecer en Familia.
- ▶ Revista Dosier.
- Revista Eufonía: didáctica de la música.
- Revista Íber: didáctica de las ciencias sociales. Geografía e historia.
- Revista Tándem: didáctica de educación física.
- ▶ Revista Uno: didáctica de las matemáticas.

El **acceso al contenido** de los artículos publicados en las revistas suscritas en la biblioteca se hace a través de la **descarga en formato PDF**.

## <span id="page-3-0"></span>2. Acceso a Revistas GRAÓ

### 1.1 Acceso a la Biblioteca

Antes de entrar y consultar el Portal de revistas de la editorial GRAÓ, se debe acceder a la Biblioteca Virtual de UNIR a través del Campus Virtual. Se recomienda acceder a través desde el navegador Google Chrome.

Dependiendo de la plataforma en la que esté el plan de estudios el **botón de acceso a la Biblioteca** se situará en la parte superior o en el menú lateral izquierdo (identificable con el nombre BIBLIOTECA).

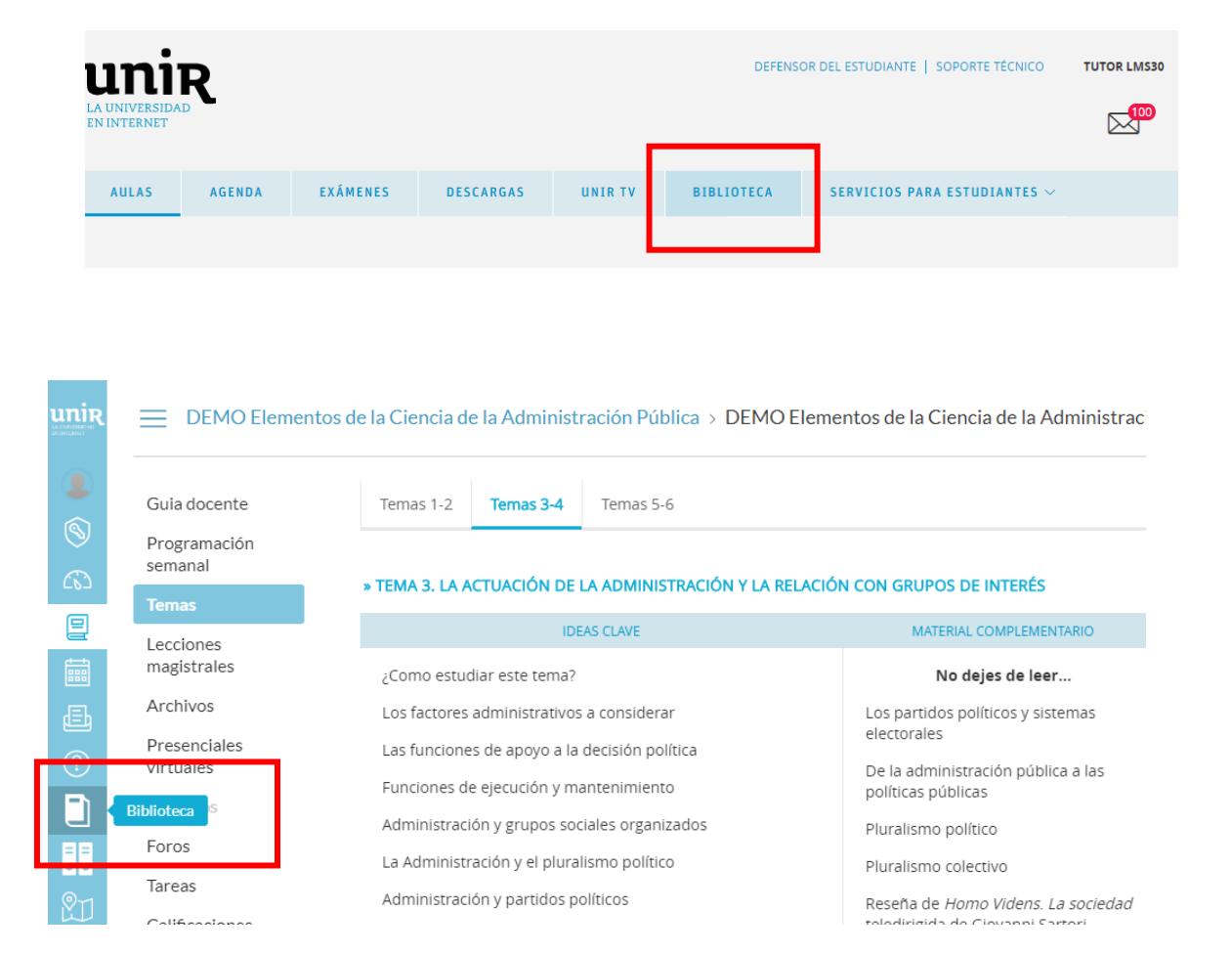

Accediendo desde el menú del campus, como ya se han introducido previamente las claves de usuario, el alumno tendrá disponibles todos los documentos, recursos y herramientas que ofrece la Biblioteca Virtual de UNIR.

Se sabrá que se ha accedido de forma registrada porque en la parte superior aparece el nombre del alumno:

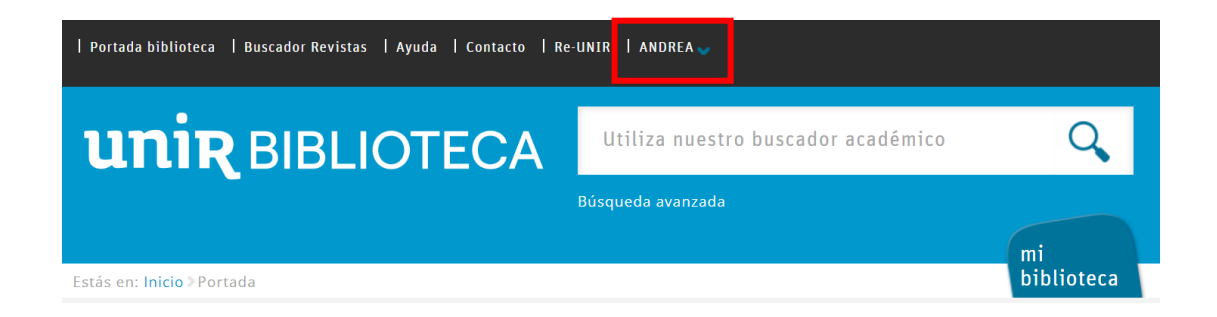

Si no aparece el nombre del alumno en la parte superior o hay algún otro problema de acceso, etc., nos pondremos en contacto con el **Servicio de Ayuda de la Biblioteca.** 

#### 2.2. Acceso a ERIC

Para acceder al contenido de GRAÓ se puede hacer a través de:

#### **Recursos destacados**

En la página principal de la Biblioteca, en la parte de Recursos destacados (izquierda de la pantalla), se selecciona el enlace **GRAÓ (revistas educación)**.

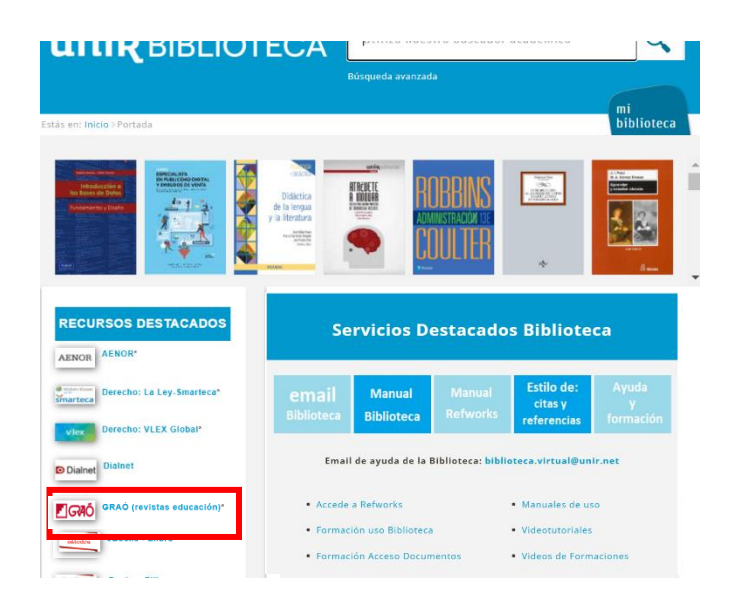

Una vez dentro, se pueden realizar búsquedas y acceder al contenido a texto completo de todas las revistas.

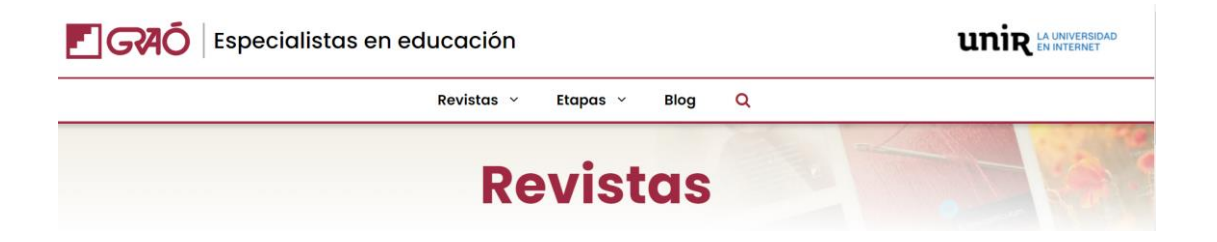

## <span id="page-6-0"></span>3. Búsqueda en GRAÓ

Al acceder a la página principal de revistas GRAÓ, se encuentran los últimos números publicados en cada una de las revistas que la Biblioteca Virtual tiene suscritas.

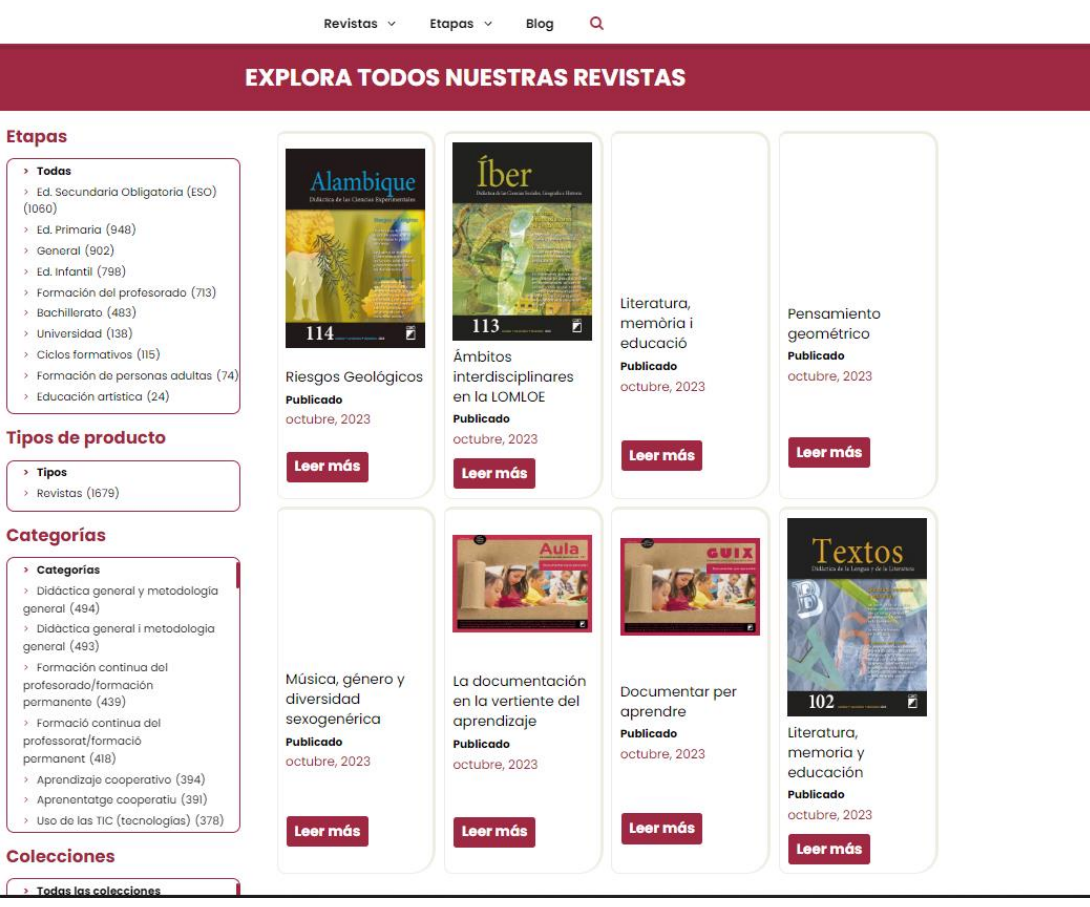

Otras formas de búsqueda en el Portal de Revistas GRAÓ.

#### **Menú superior**

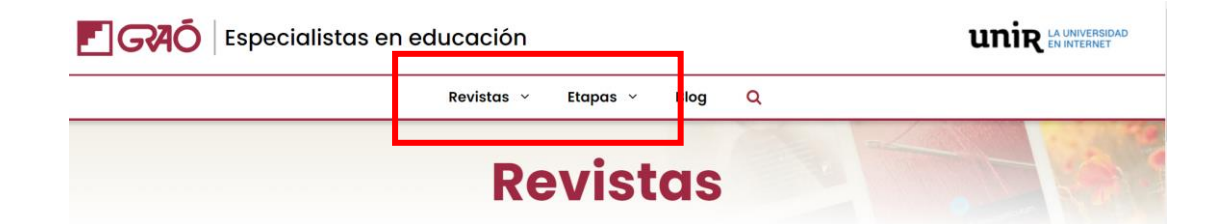

- **Revistas.** Desplegable donde se pueden seleccionar todas las revistas del portal.
- **Etapas.** Desplegable donde se pueden seleccionar las diferentes etapas educativas, incluyendo ciclos formativos y formación al profesorado.
- **Menú lateral** 
	- **Etapas.** Clasificación de las diferentes etapas educativas.
	- **Tipos de producto.**
	- **Categorías.** Clasificación de los diferentes temas que tratan los artículos.
	- **Colecciones.** Clasificación de las diferentes colecciones de revistas.

#### **Etapas**

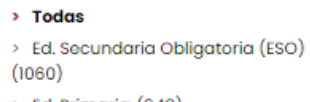

- > Ed. Primaria (948)
- > General (902)
- > Ed. Infantil (798)
- > Formación del profesorado (713)
- > Bachillerato (483)
- > Universidad (138)
- > Ciclos formativos (115)
- > Formación de personas adultas (74)
- > Educación artística (24)

#### **Tipos de producto**

#### $\rightarrow$  Tipos

> Revistas (1679)

#### **Categorías**

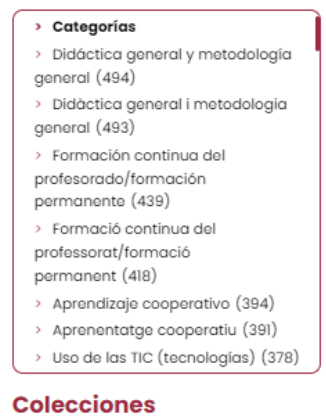

- > Todas las colecciones
- > Revista Aula (290)
- > Revista Guix (212) > Revista Aula Infantil (121)
- > Revista Guix Infantil (117)

### <span id="page-8-0"></span>4. Resultados en GRAÓ

Al seleccionar la portada de una revista, se accede a la información bibliográfica (1) de la misma, así como a la opción de descargar la Revista Completa o sólo los artículos seleccionados (2) en formato PDF (3).

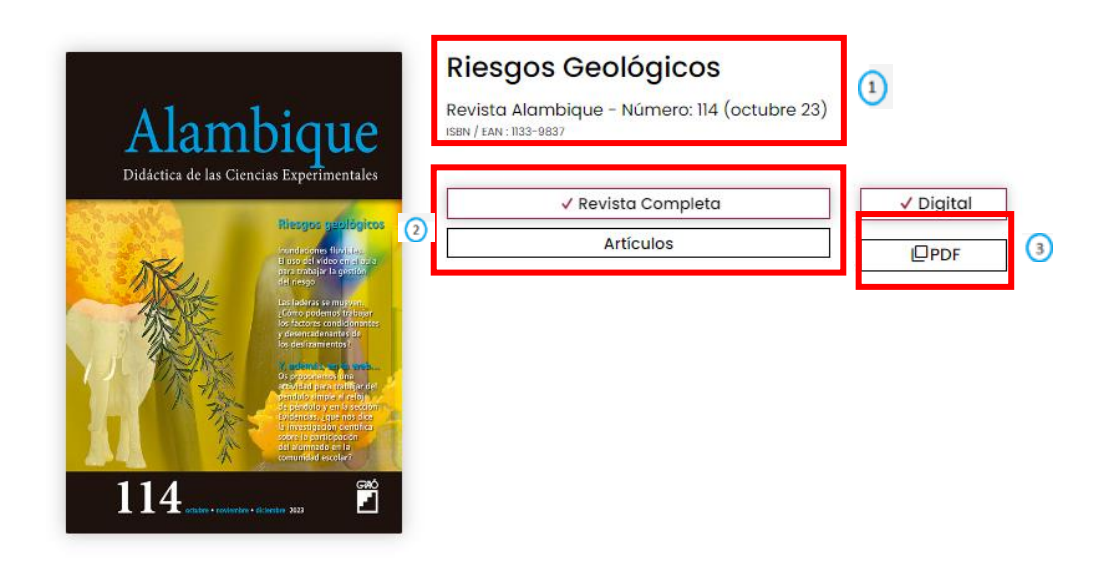

Además, ofrece información del número de la revista indicando los autores que han publicado en ella, las etapas de educación que abarca (Bachillerato, ESO, Formación al profesorado, etc.), categorías (temas a tratar) y colecciones (a la que pertenece la revista).

- Para **acceder al contenido de la revista**, se debe seleccionar la opción *Revista Completa*, seguido de PDF y automáticamente se descargará el número completo en nuestro dispositivo.
- Para **acceder al contenido de un artículo**, se debe seleccionar *Artículos* y, en el listado de artículos que aparezcan, seleccionar el que se quiere consultar. Seguidamente PDF y se descargará en este formato en nuestro dispositivo.

### <span id="page-9-0"></span>5. Servicio de Ayuda de la Biblioteca

A través de la dirección del correo electrónico [biblioteca.virtual@unir.net,](mailto:biblioteca.virtual@unir.net) los alumnos que tengan algún problema de acceso o necesiten ayuda, apoyo o alguna aclaración en relación con el uso o servicios de la Biblioteca Virtual, pueden escribir indicando su nombre completo, la titulación que se está cursando, una descripción (lo más detallada posible) de ese problema y, si es posible, adjuntar una captura de la pantalla donde se vea el error.